## **INSTRUCTION MANUAL CRICUT DESIGN SPACE OVERVIEW**

## Navigation through the Cricut Design Space for a Mac/PC

The Design Space is the user's primary screen to navigate through Cricut. The user has access to features such as Home, Canvas, Calibration, and Account Settings.

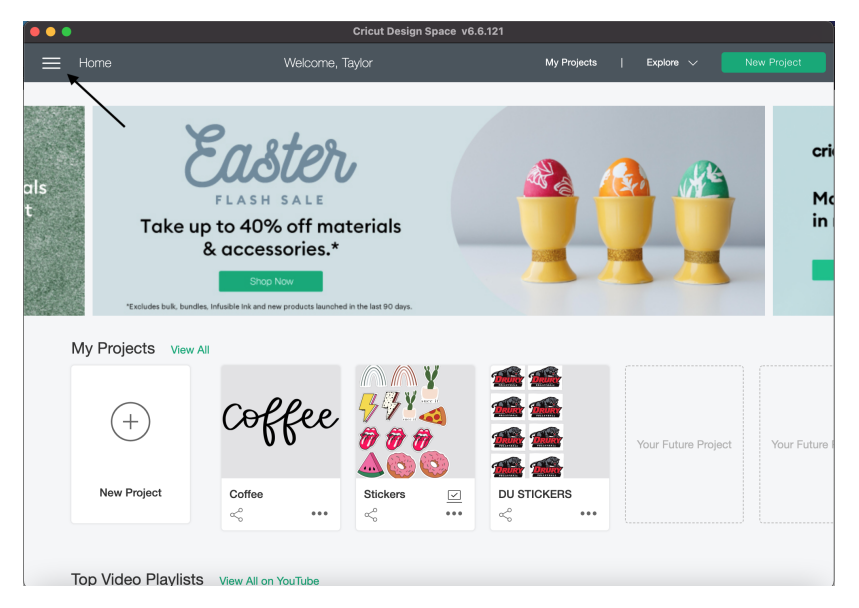

**HOME** - By clicking the home button, the user is automatically directed to the main page, where all projects are available for viewing.

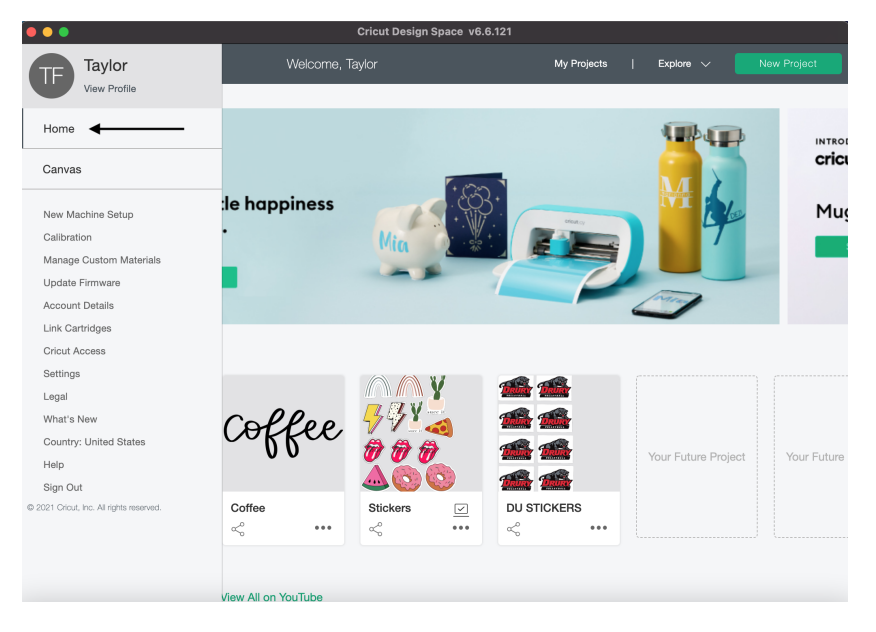

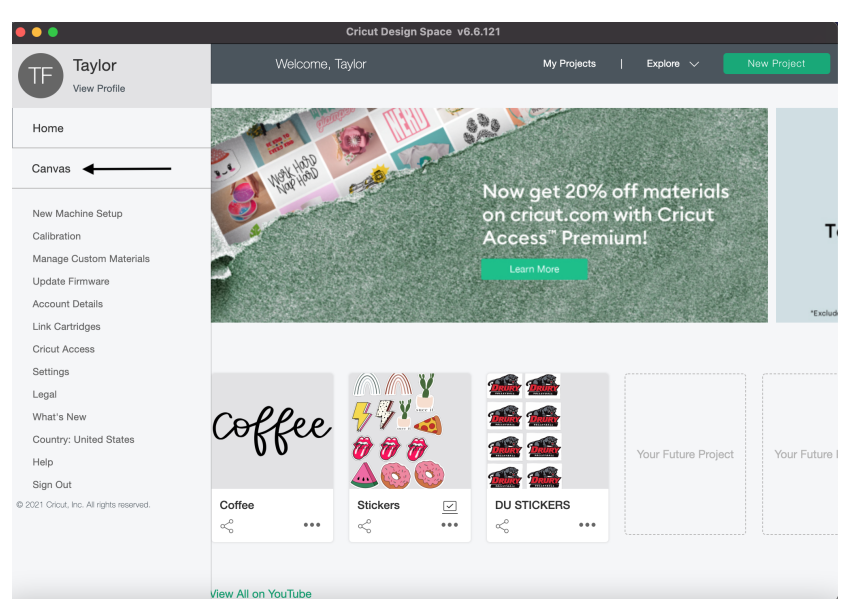

**CANVAS** - The Canvas button allows the user to create a new project or open a recent project.

**SETTINGS** - The user can change units, canvas grid, canvas style, or learn keyboard shortcuts by looking at the options under "Settings".

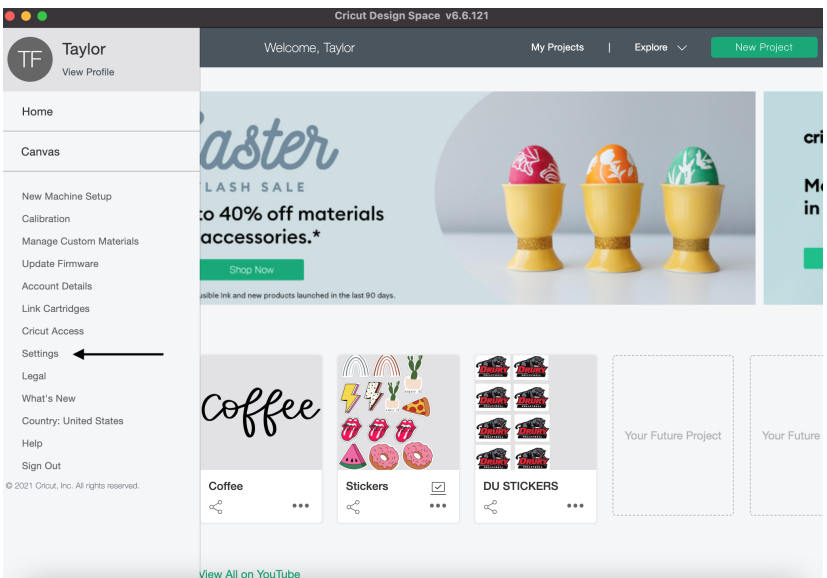

**NEW MACHINE SET UP** - When working with a new machine, click the New Machine Set Up button in order to connect to the machine and to start creating projects.

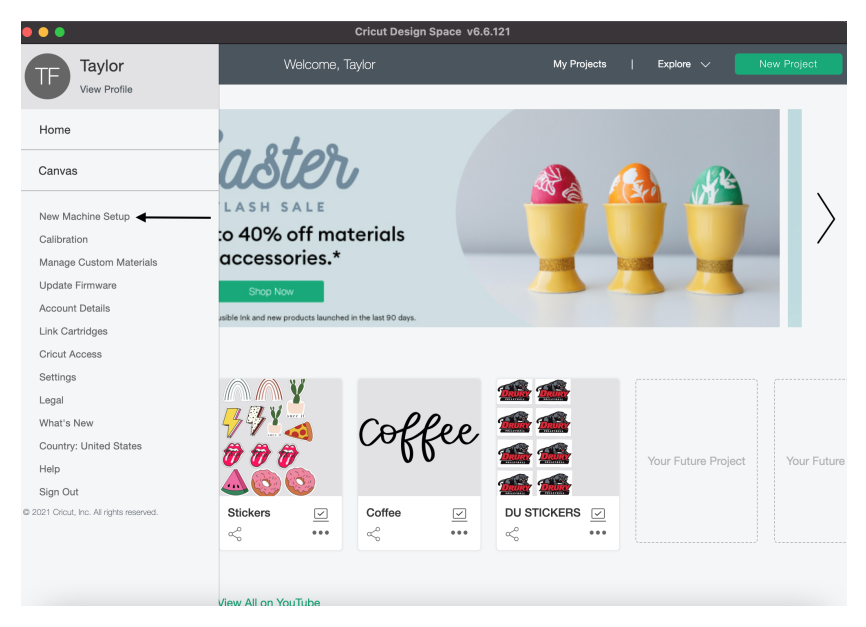

**CALIBRATION** - Before the user creates their first project, calibrate the Cricut machine to confirm accurate cuts for Print then Cut projects.

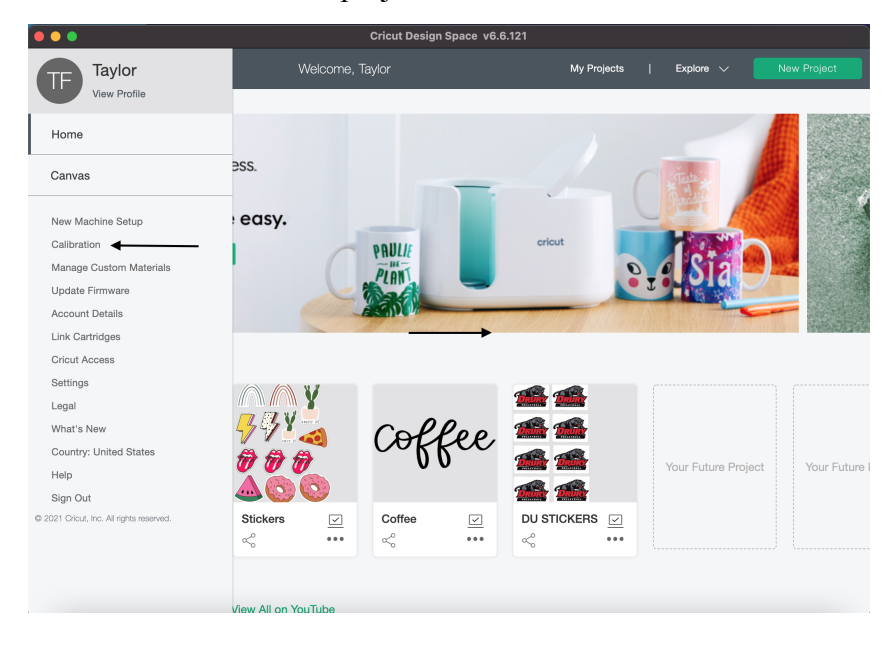